# キャリアコンサルタント試験 受験申請要領

#### キャリアコンサルティング協議会の巻

- <用意しておくもの>
- 1. 顔写真(5MB以下のjpg形式、縦横比4:3) \*スマホ撮影でOK!
- 2. 修了証(PDFファイル)
- 3. カード決済の場合は、クレジットカード \*コンビニ決済もできます。

#### 「国家資格キャリアコンサルタント試験受験申請 システム」のサイトを開く <https://shiken.career-cc.org/>

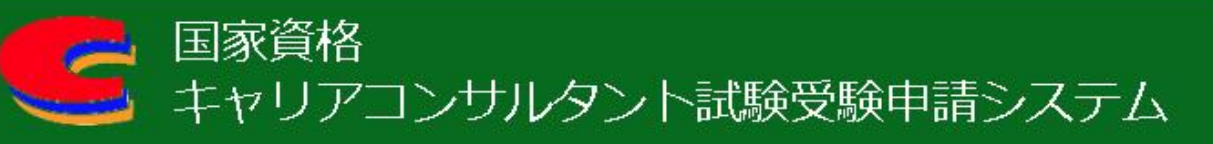

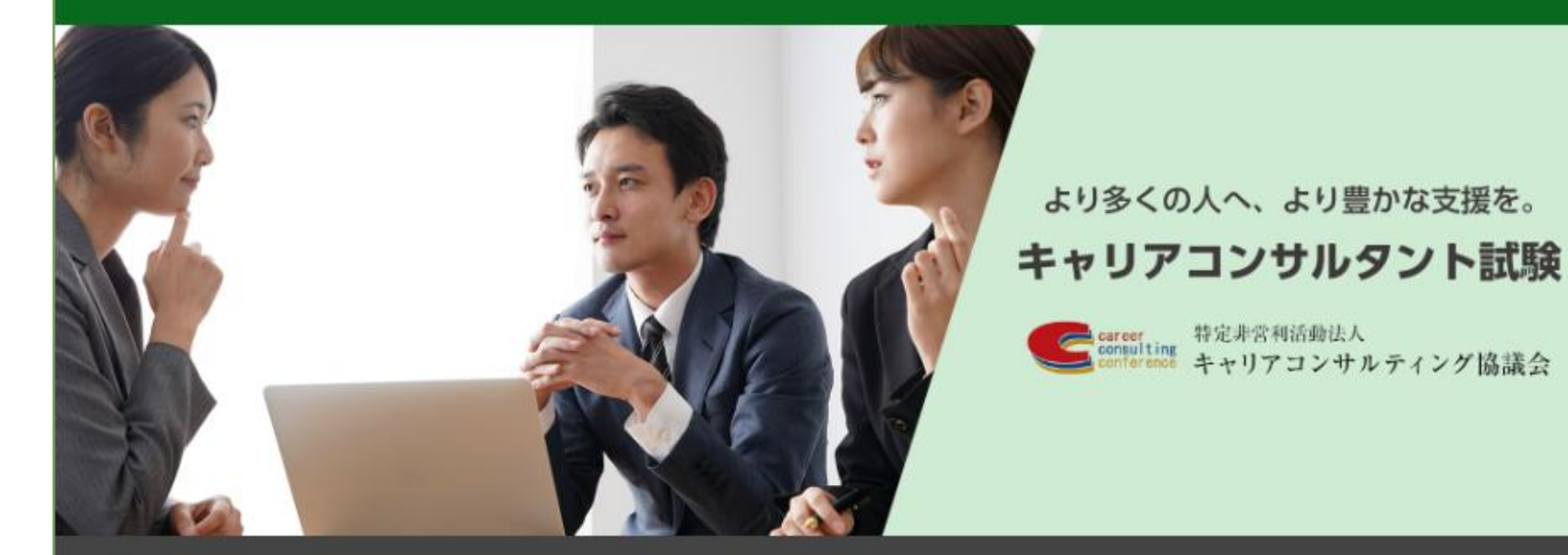

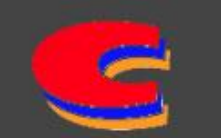

キャリアコンサルティング協議会 キャリアコンサルタント試験受験申請システム (技能検定試験ではありません)

# 初めての方は、メールアドレスを登録する

初めて受験される方

初めて受験される方はメールアドレスを入力して 登録をお願いいたします。

「私はロボットではありません」にチェックを入れてください。

また、個人情報保護方針をお読みいただき、先頭のチェックボックスにチェックしたのち、 「送信する」ボタンをクリックしてください。

※迷惑メールの対策などでドメイン指定を行っている場合、メールが受信できない場合がございま す。お使いのメールのフィルタリング機能にて、当システム(career-cc.org)からのメール配信の受 信設定を ご登録手続き前にご確認ください。

メールアドレス

入力してください

メールアドレス(確認)

入力してください

キャリアコンサルタント試験 受験申請システム 新規登録のお知らせ

キャリアコンサルタント試験 受験申請システムを ご利用いただきありがとうございます。

受験申請システムにアクセスするためのURLと、 ご利用のメールアドレス、仮パスワードをお伝えいたします。

以下のURLをクリックし、仮パスワードを入力して受験申請 システムにログインし、受験申請手続きを続けてください。

受験申請フォーム: https://shiken.career-cc.org/login?uuid=

メールアドレス: このメールが届いているメールアドレス

パスワード:

# ログインして受験申請へ進む

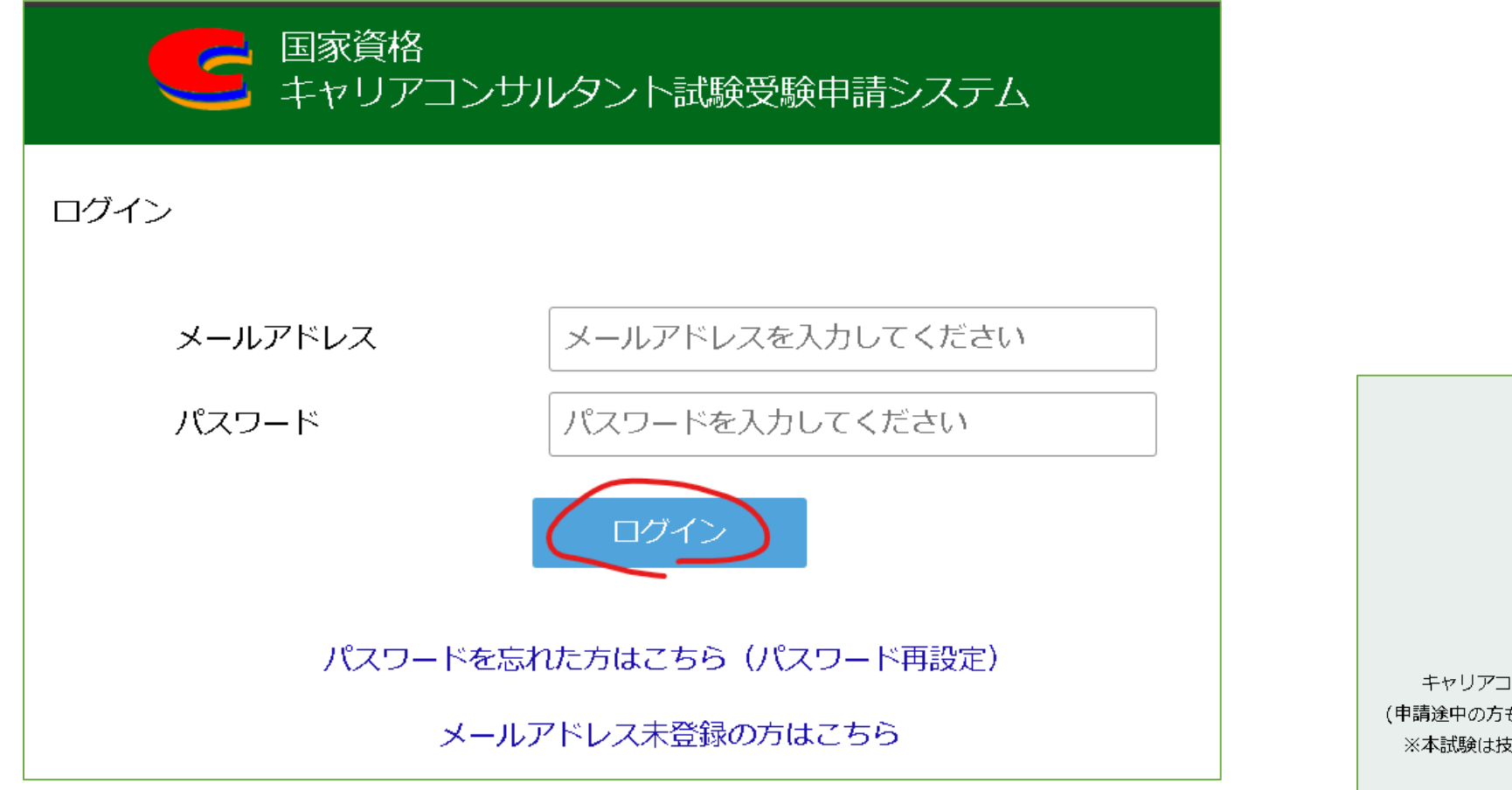

5.験申請 はこちら キャリアコンサルタント試験受験申請へ進みます。 (申請途中の方も、こちらから手続きを再開してください。) ※本試験は技能検定試験の申請サイトではありません。

(技能検定詳細はこちら)

### 情報を入力して、顔写真の画像ファイルを アップロードする

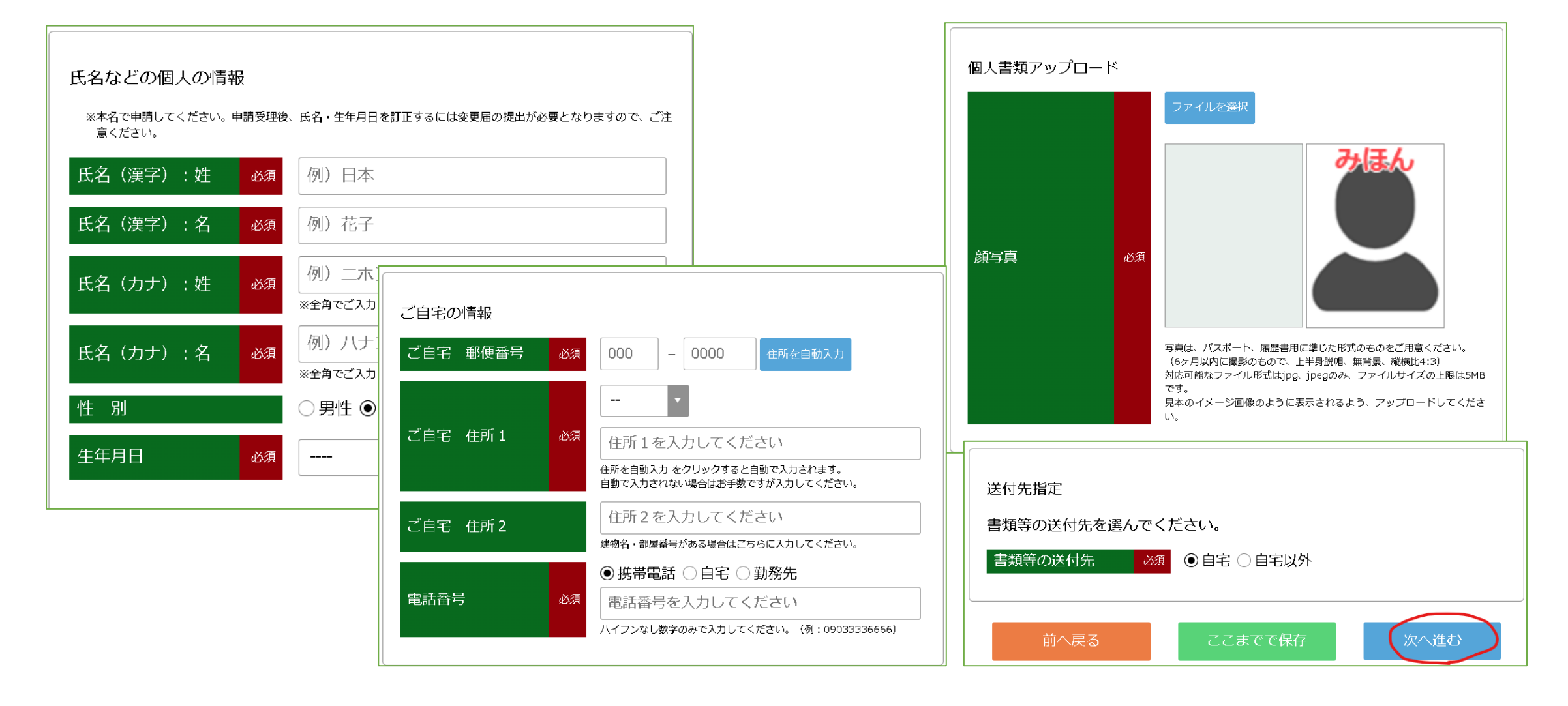

# 受験情報を入力して、受験資格を選択する

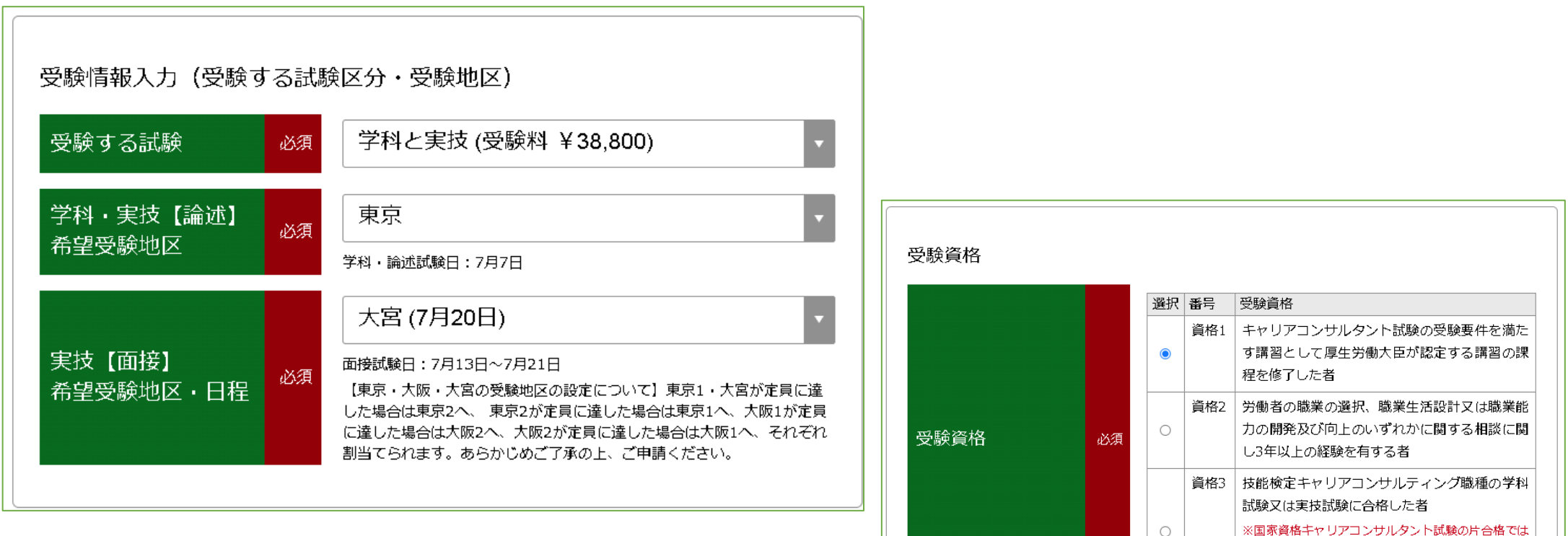

※国家資格キャリアコンサルタント試験の片合格では ありません。過去にキャリアコンサルタント試験を片 方合格し、今回他方の試験を受験される場合は、前回 受験時に選択した受験資格を再度選択してください。

前へ戻る

ここまでで保存

# 養成講習の修了証をアップロードする

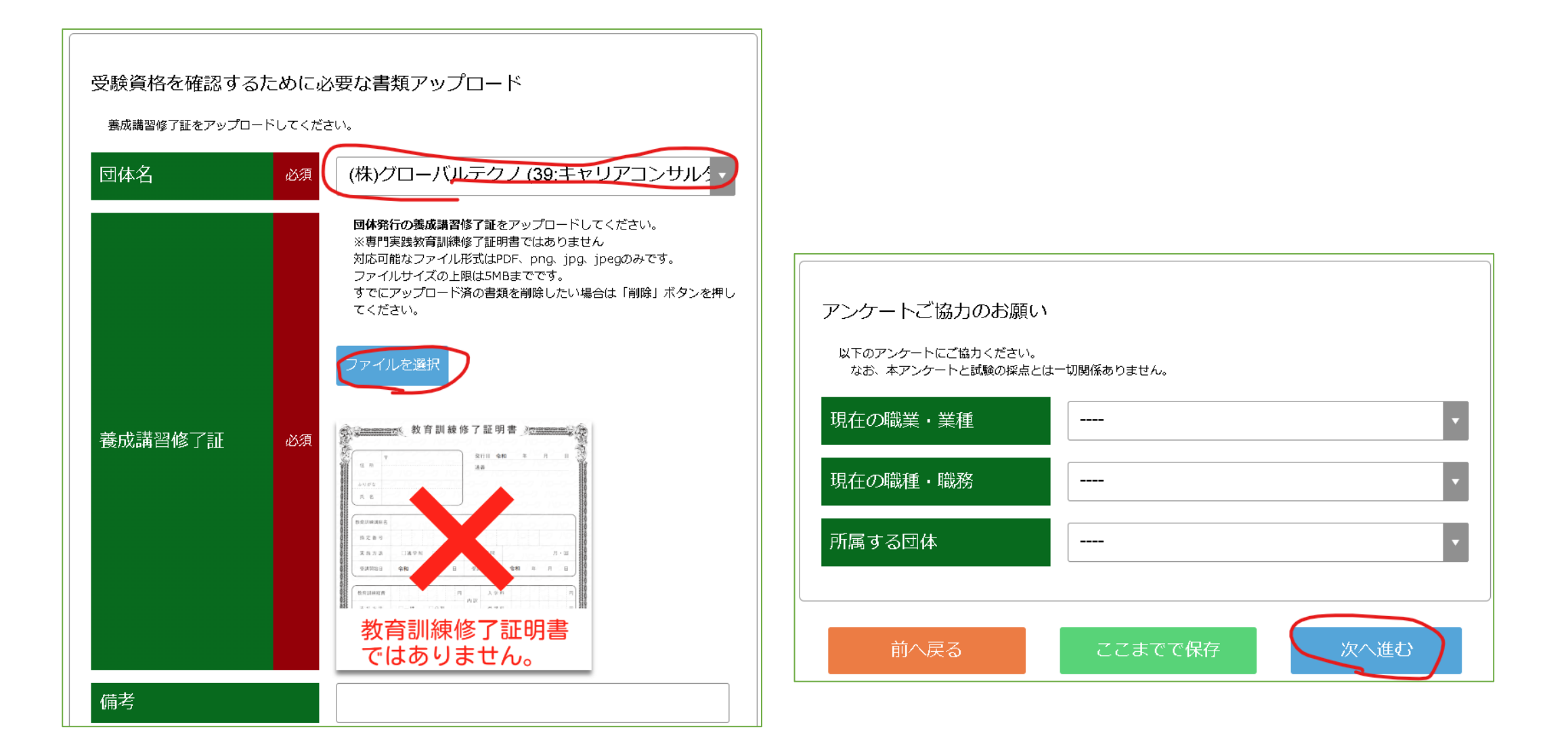

# 登録情報を確認して「決済へ進む」をクリック

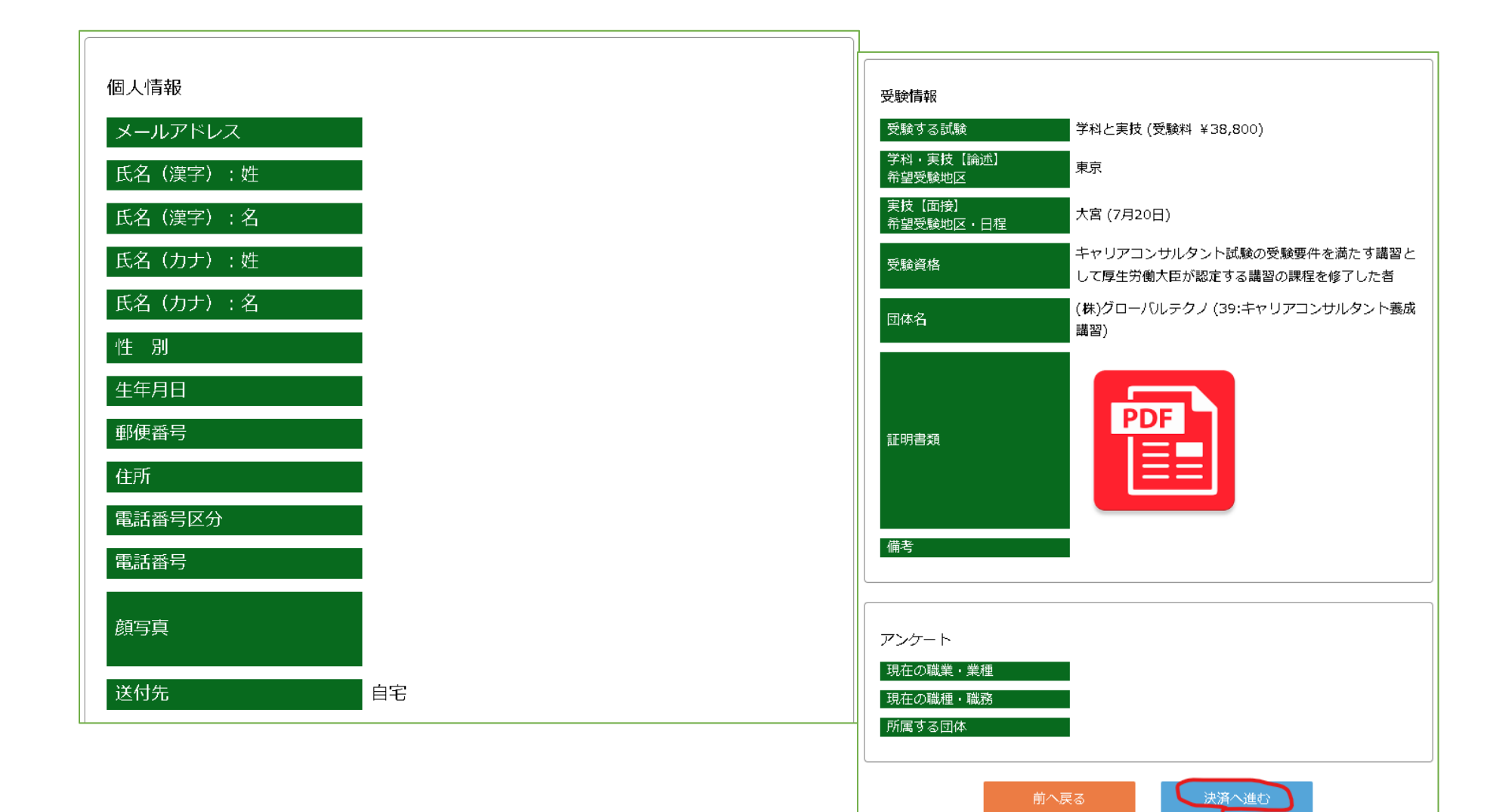

# 金額を確認して、支払い方法を選択する

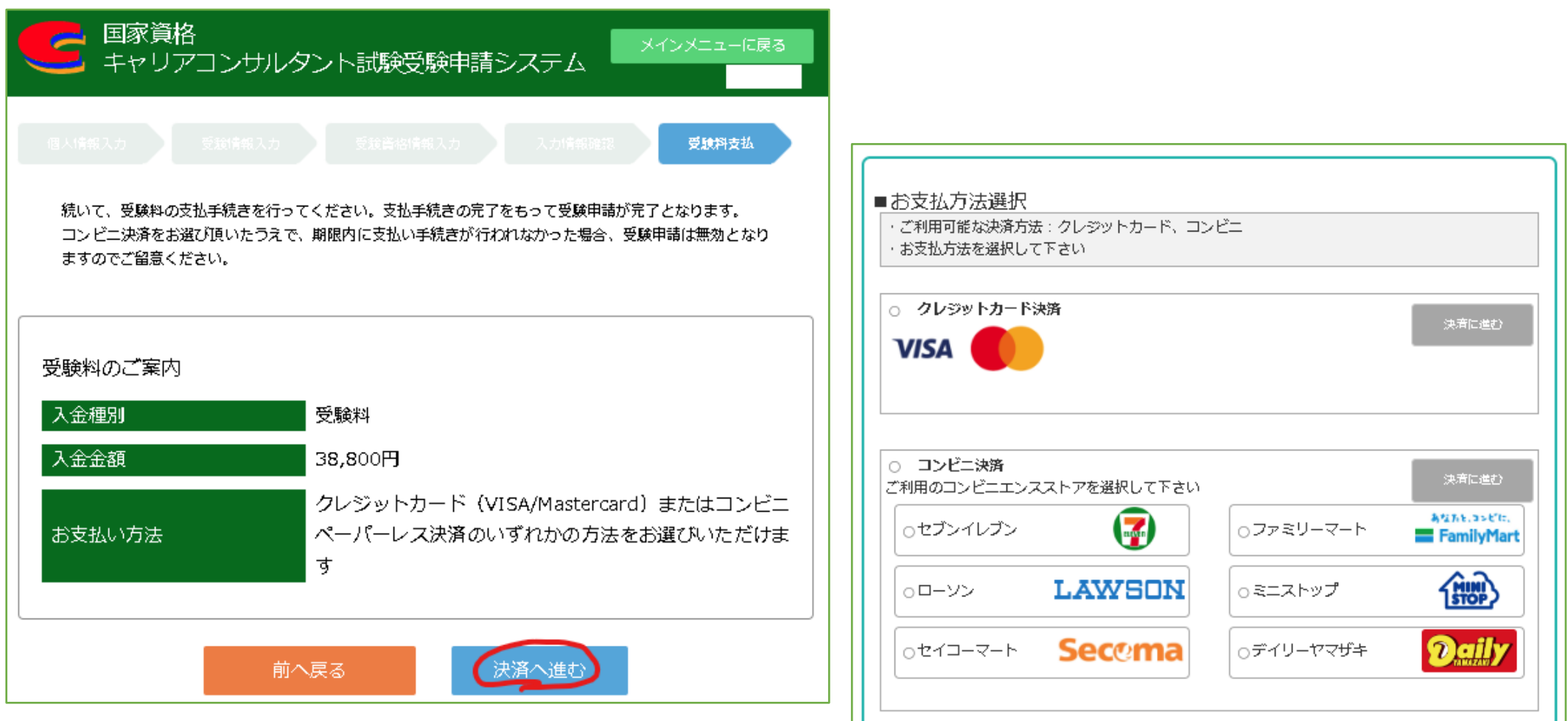